# **Gestion des personnes**

# **Comment insérer par lot des personnes dans un groupe ?**

Après la création de nouveaux groupes, il peut être intéressant d'utiliser les opérations par lot pour inclure les élèves d'une classe ou d'une catégorie dans ce groupe plutôt que de les inclure individuellement les uns après les autres.

### Pour cela utilisons le menu **Personnes / Opérations par lots / Modifier des personnes par lot**.

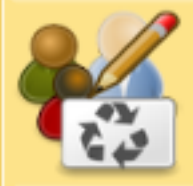

.

Modifier des personnes par lot Effectue des actions sur plusieurs personnes (changement de catégorie, changement de groupe, suppression, modification des dates de validitée

Choisir l'option ◯ Modifier l'affectation à un groupe

. Choisir de modifier le groupe "Option musique" par exemple @ Modifier le groupe "Option musique"

Choisir le type de présélection voulue (par exemple Présélection par classe) . Sélectionner ensuite la ou les classes concernées dans la liste présentée.

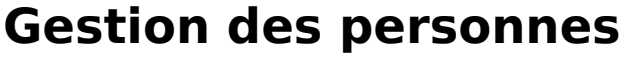

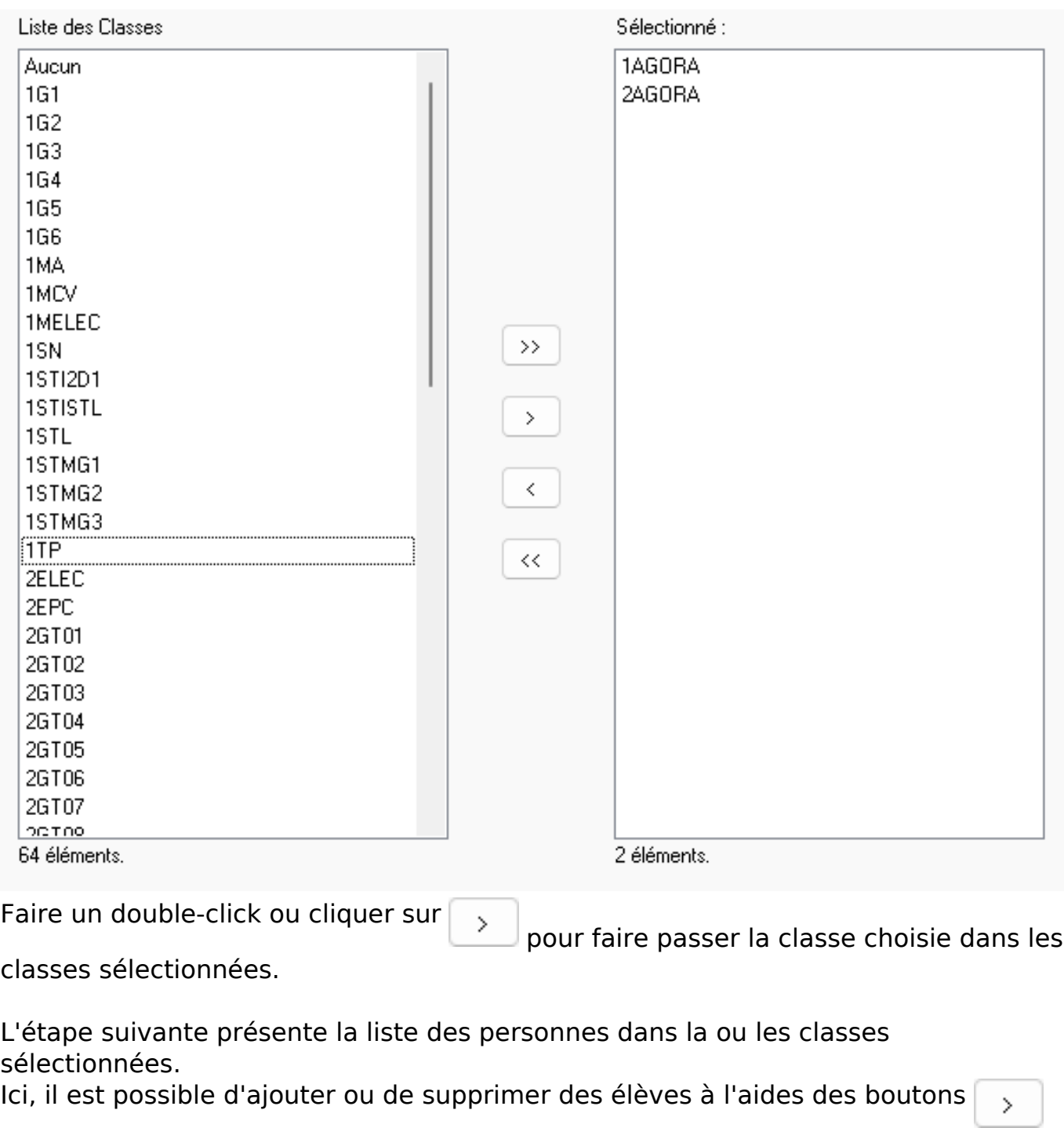

 (pour ajouter un élèment dans la liste sélectionnée), ou  $\,$   $\,$ (pour retier un

élèment dans la liste des sélectionnés).

Enfin, choisir la valeur de l'option à affecter aux personnes sélectionnées parmi celles définies pour l'option choisie.

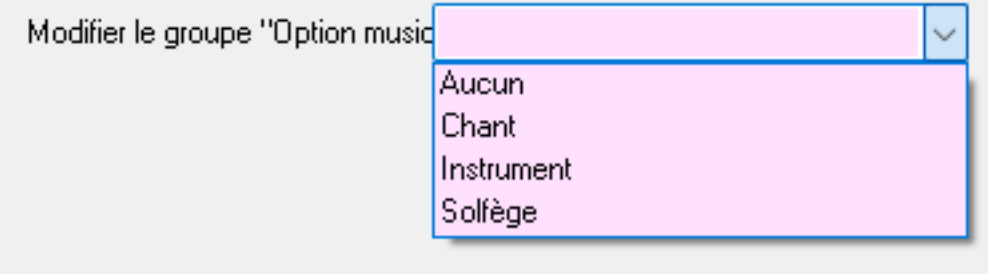

Page 2 / 3

#### **(c) 2024 ARD <sav@ard.fr> | 09/05/2024 15:02**

[URL: http://faq-ard.fr/faq/content/3/178/fr/comment-inserer-par-lot-des-personnes-dans-un-groupe-.html](http://faq-ard.fr/faq/content/3/178/fr/comment-inserer-par-lot-des-personnes-dans-un-groupe-.html)

### **Gestion des personnes**

Pour lancer l'affectation des personnes à cette valeur de groupe, cliquer sur viennier

Référence ID de l'article : #1179 Auteur : Olivier Dernière mise à jour : 2023-11-02 16:56

.